### OMGAAN MET UNITY

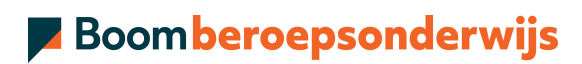

## COLOFON

Boom beroepsonderwijs info@boomberoepsonderwijs.nl www.boomberoepsonderwijs.nl

Auteurs: Michel en David Ale

Eindredactie: Boom beroepsonderwijs

Titel: Omgaan met Unity

ISBN: 978 90 372 5749 6 , maakt deel uit van pakket 978 90 372 5774 8

Eerste druk/eerste oplage © Boom beroepsonderwijs 2020

Behoudens de in of krachtens de Auteurswet gestelde uitzonderingen mag niets uit deze uitgave worden verveelvoudigd, opgeslagen in een geautomatiseerd gegevensbestand, of openbaar gemaakt, in enige vorm of op enige wijze, hetzij elektronisch, mechanisch, door fotokopieën, opnamen of enige andere manier, zonder voorafgaande schriftelijke toestemming van de uitgever.

Voor zover het maken van reprografische verveelvoudigingen uit deze uitgave is toegestaan op grond van artikel 16h Auteurswet dient men de daarvoor wettelijk verschuldigde vergoedingen te voldoen aan de Stichting Reprorecht (www.reprorecht.nl). Voor het overnemen van gedeelte(n) uit deze uitgave in compilatiewerken op grond van artikel 16 Auteurswet kan men zich wenden tot de Stichting PRO (www.stichting-pro.nl).

De uitgever heeft ernaar gestreefd de auteursrechten te regelen volgens de wettelijke bepalingen. Degenen die desondanks menen zekere rechten te kunnen doen gelden, kunnen zich alsnog tot de uitgever wenden.

Door het gebruik van deze uitgave verklaart u kennis te hebben genomen van en akkoord te gaan met de specifieke productvoorwaarden en algemene voorwaarden van Boom beroepsonderwijs, te vinden op www.boomberoepsonderwijs.nl.

# INHOUDSOPGAVE

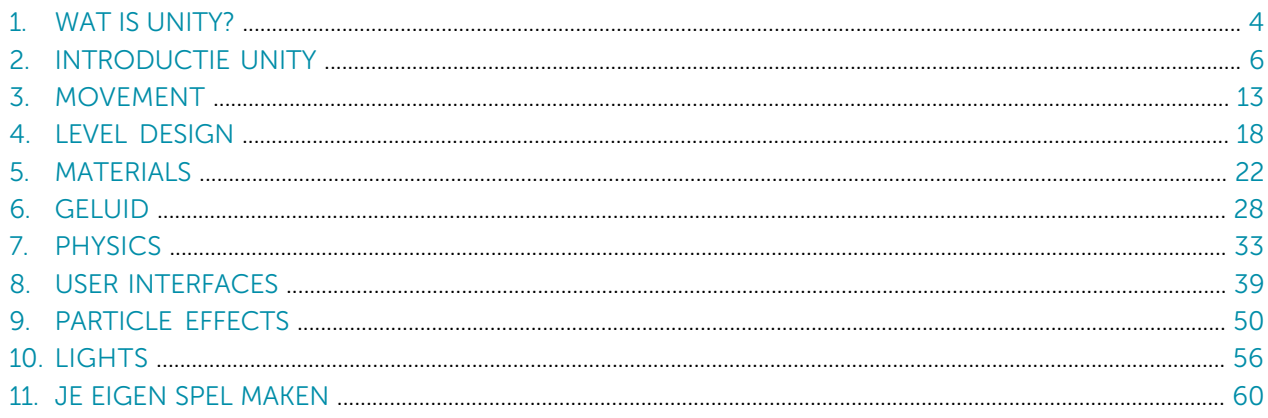

#### DIGITALE LEEROMGEVING

Bij sommige opdrachten heb je hulpmiddelen nodig. Bijvoorbeeld filmpjes, formulieren of een link naar een website. Deze staan allemaal in de digitale leeromgeving. Dit icoontje verwijst naar de digitale leeromgeving. Om hier te komen ga je naar digitaal.boomonderwijs.nl/beroepsonderwijs.

#### Eerste keer inloggen in de digitale omgeving

Voordat je de digitale leeromgeving kunt gebruiken moet je je licentie activeren.

- Overleg met je docent welk type account je gebruikt.
- Ga naar www.boomberoepsonderwijs.nl/licentie.
- Bekijk de instructiefilm of lees het stappenplan.
- Volg de stappen.

1

Daarna kun je aan de slag!

#### WAT IS UNITY?

Unity is een platform waar game-developers spellen op kunnen ontwikkelen. Unity heeft een laag instapniveau en biedt veel ondersteuning tijdens het ontwikkelen van een spel.

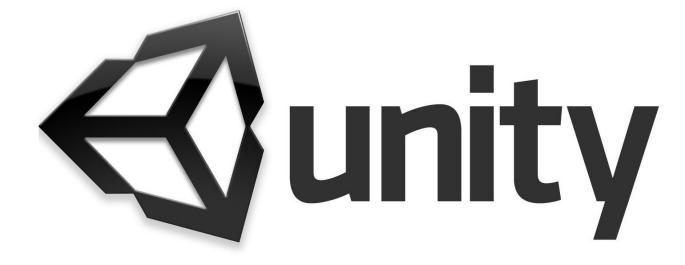

In Omgaan met Unity worden verschillende functionaliteiten van Unity uitgelegd en is er een eindopdracht waarin alles wordt samengevoegd tot één spel. Zo leer je niet alleen de theorie, maar leer je ook daadwerkelijk werken met Unity.

Elk hoofdstuk bevat:

- visuele en tekstuele uitleg
- opdrachten over de specifieke functionaliteit
- voorbeelden en tips over het gebruik van de functionaliteit
- test jezelf-vragen over de theorie.

#### Let op!

De nummering die in de video's wordt gebruikt komt niet altijd overeen met het nummer van het hoofdstuk. Volg de videolessen in volgorde van het aangeboden materiaal.

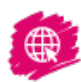

Video-uitleg Bekijk de introductievideo.

#### LEERDOELEN

#### Je leert:

- 1. Unity te installeren
- 2. bewegingen te creëren in Unity
- 3. levels te bouwen in Unity
- 4. kleur en textuur aan te brengen in Unity
- 5. geluid te gebruiken om sfeer te bereiken in Unity
- 6. physics te gebruiken in Unity
- 7. user interfaces (UI) toe te passen in Unity
- 8. particle effects toe te passen in Unity
- 9. licht te gebruiken in Unity en dat te renderen
- 10. een spel te maken in Unity.

### INTRODUCTIE UNITY

In dit hoofdstuk ga je Unity installeren en krijg je uitleg over hoe je Unity moet gebruiken.

### AAN HET EIND VAN DIT HOOFDSTUK:

1. kan je Unity installeren.

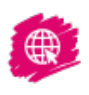

2

Video-uitleg Bekijk de video over het gebruik van Unity.

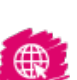

#### **OPDRACHT 1** Unity installeren

Eerst gaan we Unity downloaden:

- Bekijk de video die het downloaden uitlegt.
- Download Unity Hub.
- Voer de installatie uit.
- Volg de stappen om de installatie te voltooien.

#### THEORIEBRON UNITY PROJECTS

Unity werkt met Projects. Projects zijn folders waar al de informatie van jouw game in zal staan. Deze projects kunnen verschillende opties hebben; 2D, 3D, 3D With Extras, High Definition Render Pipline (RP) en Lightweight RP.

2D en 3D bieden dezelfde functionaliteit, het enige verschil is dat de camera op 2D of 3D staat. 3D With Extras biedt extra rendering (verwerken van beelden) en post-processing (na bewerking)-mogelijkheden. Dit is handig wanneer je een meer realistischer game wilt gaan maken, maar het is niet makkelijk om met deze extra's te werken omdat er aangenomen wordt dat de gebruiker ervaring heeft met deze opties.

De andere twee opties hebben ook met rendering en post processing te maken en bieden ieder extra ondersteuning hiervoor.

#### OPDRACHT 2 3D-project aanmaken

Start Unity op en maak een 3D-project aan door op de blauwe knop NEW te drukken. Geef je project een naam en kies de locatie waar je deze wilt opslaan. Klik op CREATE.

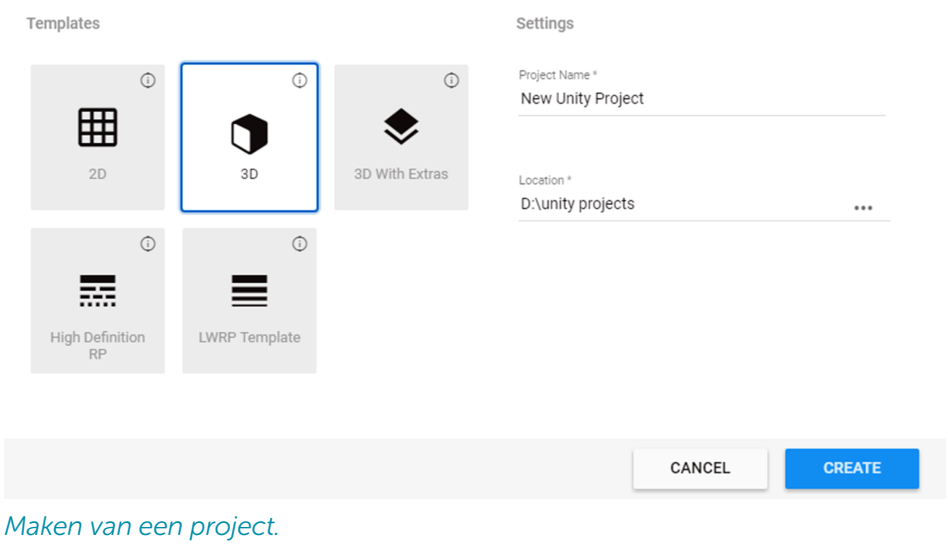

#### THEORIEBRON DE SCENE EN HIERARCHY

Nadat het project gemaakt is zal Unity deze laden. Wanneer Unity een nieuw project laadt, zal er altijd een lege Scene gemaakt worden met een Main Camera en een Directional Light. Unity werkt dan ook met Scenes. Scenes bevatten alle spullen die in de game zitten. Dit zijn dus alle aspecten die een game bevat, zoals geluid, licht en objecten.

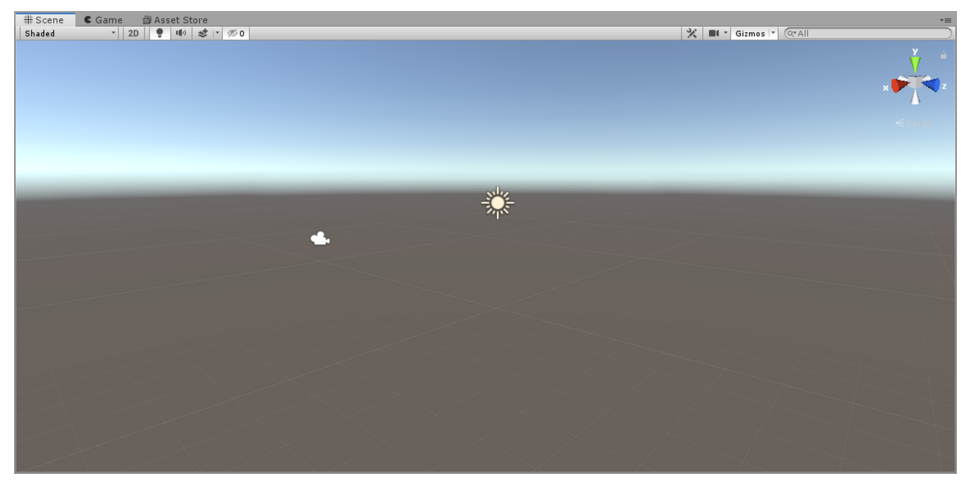

*Standaard scene.*

De standaard scene bevat al een camera en licht, maar is verder leeg.

Links van het Scene-scherm zie je de Hierarchy. De Hierarchy bevat alle objecten die een Scene bevat. Vanuit de Hierarchy kan je nieuwe objecten in de Scene plaatsen, verwijderen en aanpassen.

#### INTRODUCTIE UNITY

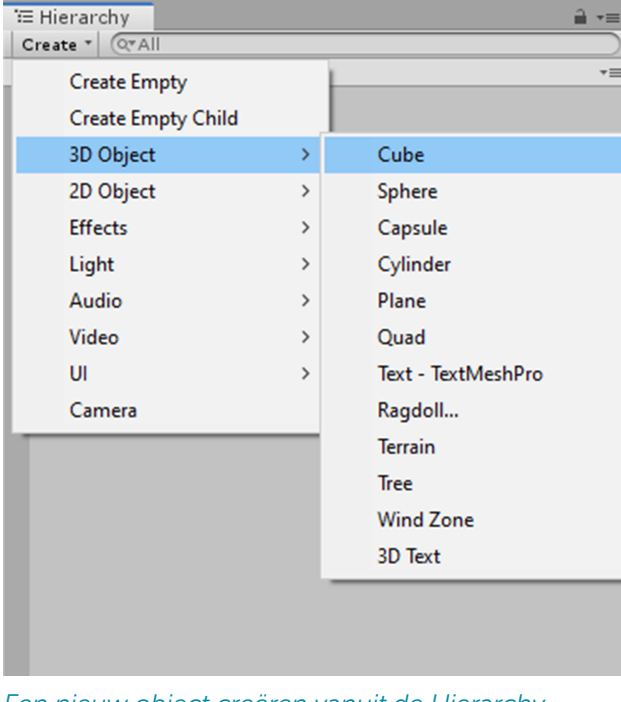

#### *Een nieuw object creëren vanuit de Hierarchy.*

#### OPDRACHT 3 GameObjects in de Scene

Plaats GameObjects in de Scene. Je kan dit doen door met de rechtermuisknop in de Hierarchy te klikken, of op het knopje Create te drukken in de linkerbovenhoek van de Hierarchy.

- a. Maak een Cube.
- b. Maak een Sphere.
- c. Maak een Capsule.
- d. Maak een Cylinder.

#### THEORIEBRON 3D-OBJECTEN

Er zijn verschillende 3D-objecten waar je uit kunt kiezen: Cube, Sphere, Capsule en Cylinder. Dit zijn 3D-vormen.

Maar er zijn meer 3D-objectopties en die bieden andere mogelijkheden:

- Een Plane is een plat vierkant dat vaak gebruikt wordt als een platform waar de speler op loopt. Een Plane heeft geen onderkant, wat betekent dat je de Plane niet van onderen kan zien.
- De Quad-optie wordt gebruikt om afbeeldingen te laten zien. Quads zijn net als de Plane plat, maar in plaats van horizontaal is een Quad verticaal.

• Terrain is ook een echte 3D-optie. Unity biedt een uitgebreide selectie om met Terrains te werken. Er kunnen bergen gemaakt worden, ook kan het Terrain verschillende kleuren hebben en er kunnen zelfs gras, bomen en andere objecten op het Terrain gezet worden. Met de optie Tree is het mogelijk om bomen te maken. Deze bomen kunnen tak voor tak opgebouwd worden en zijn dus zeer uniek.

Wanneer de 3D-objecten geplaatst zijn, zul je deze in het Scene-scherm kunnen zien. Alle geplaatste objecten zijn op dezelfde plek gezet. Dit betekent dat ze niet allemaal zichtbaar zijn.

Objecten die in de Scene geplaatst zijn, kunnen worden aangepast. Om een object aan te passen, selecteer je deze in de Hierarchy door op de naam te klikken of in de Scene zelf op het object te klikken. Wanneer je een object selecteert, dan zie je dat er in het scherm rechts van de Scene informatie komt over dit object. Dit scherm heet de Inspector en hier kan je alle informatie vinden over het geselecteerde object en deze aanpassen.

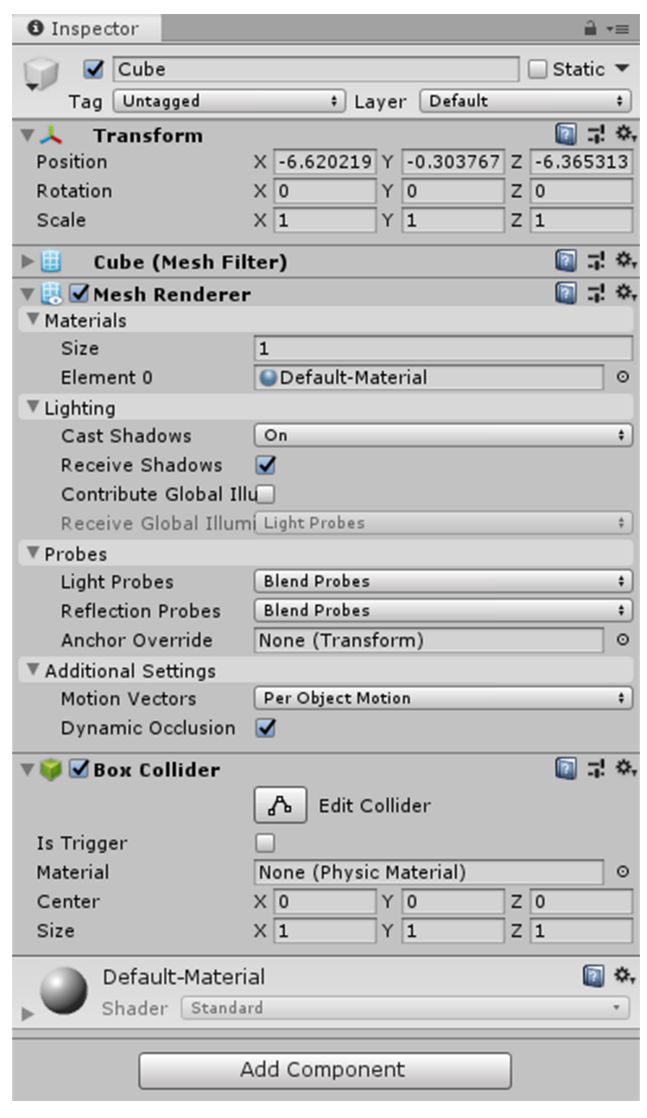

*De Inspector.*

De Inspector geeft alle informatie over een object. De naam, Tag en Layer zijn altijd bovenaan in de Inspector te zien. Een Tag kan gebruikt worden om meerdere objecten in een groep te stoppen. Die wordt gebruikt wanneer deze objecten aangeroepen moeten worden via code.

De Layer heeft te maken met hoe het object zichtbaar is en heeft met Rendering te maken.

Onder de Tag is de Transform te zien. Alle 3D- en 2D-objecten hebben een Transform. De Transform laat de Position, Rotation en Scale van objecten zien.

De Position geeft aan waar het object staat in de Scene. Een Position kan positief of negatief zijn. De richting van een negatieve Position is tegengesteld aan die van een positieve Position.

De Rotation geeft aan of het object gedraaid is. Rotation werkt per 360 graden maar kan ook meer dan 360 graden gedraaid worden. Wanneer de Rotation over de 360 graden gaat betekent het eigenlijk dat de rotatie weer 0 is.

Als laatste is er de Scale. Scale geeft weer hoe vergroot het object is. Wanneer je de Scale van een object naar 10 zet, zal het object tien keer zo groot zijn.

Onder de Transform zijn een aantal andere Components te zien. Deze Components worden toegevoegd door Unity wanneer een object is geplaatst. Components kunnen ook toegevoegd worden door middel van het Add Component-knopje.

Components zijn onderdelen die Unity zelf biedt met allemaal soorten functionaliteiten. Deze Components worden veel gebruikt tijdens het maken van spellen, omdat het de basisfunctionaliteiten zoals zwaartekracht kunnen bieden. Ook hebben 3D-objecten Materials. Een Material is een kleur of textuur die op een object gezet kan worden. Wanneer een object een Material heeft, zal deze de kleur hebben van de Material.

Als een object is geselecteerd zullen er in de Scene drie gekleurde pijlen uit het object komen. Als het object is geselecteerd en je ziet de pijlen niet, druk dan op W. Deze gekleurde pijlen kunnen gebruikt worden om de positie van het object te veranderen.

#### OPDRACHT 4 Objecten verplaatsen

Probeer nu je object te verplaatsen. Zoals je ziet zal er in de Inspector informatie veranderen. De Position van het object is veranderd. Objecten hebben drie verschillende aspecten. De Position geeft de positie van het object in de Scene aan, de Rotation bevat informatie over hoeveel het object gedraaid staat en de Scale gaat over hoe groot het object is.

Zet je eerder gemaakte objecten op een rij.

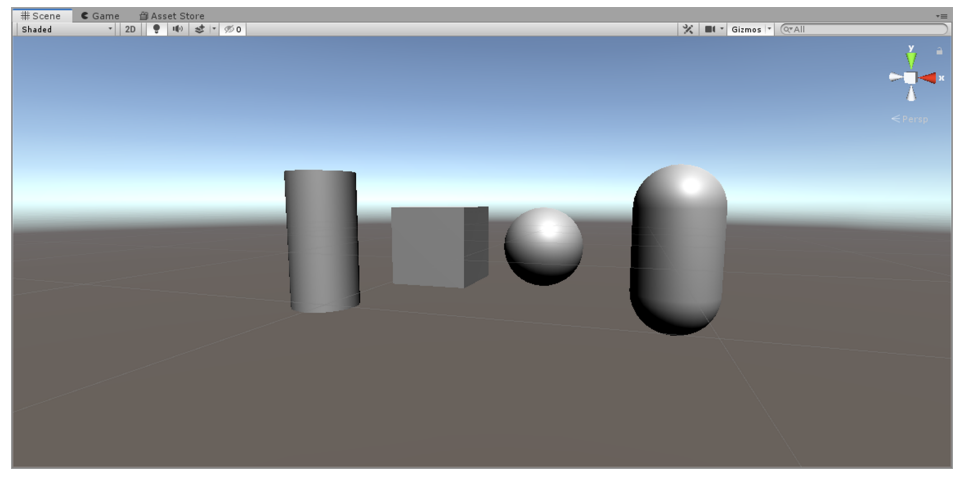

*3D-objecten op een rij.*

#### THEORIEBRON TABBLAD GAME EN ASSET-FOLDER

Boven het Scene-scherm heb je het tabblad Game. Wanneer je deze selecteert zie je wat de speler zou zien als de game is opgestart. Voor ons zullen dat alleen de objecten zijn, maar het game-tabje is heel handig om te testen of je game overeenkomt met wat je in de scene hebt gedaan.

Wanneer je een object hebt gemaakt biedt Unity je de mogelijkheid om deze op te slaan zodat je deze vaker kan gebruiken, bijvoorbeeld een muur die je meerdere keren wilt plaatsen. Dit kan je onderin het Scene-scherm doen. Hier zie je dat er al een folder bestaat met de naam Scenes. Alle bestanden die jouw project bevat heten Assets. Je kan een object aan jouw Assets toevoegen door deze te selecteren en dan in het Assets-scherm te slepen. Dit proces maakt een Prefab. Een Prefab is niets anders dan een opgeslagen object dat alle informatie bevat van het object dat is opgeslagen. Prefabs worden gebruikt om een object meerdere keren toe te voegen aan een Scene of om een Scene dynamisch op te bouwen door middel van Scripts.

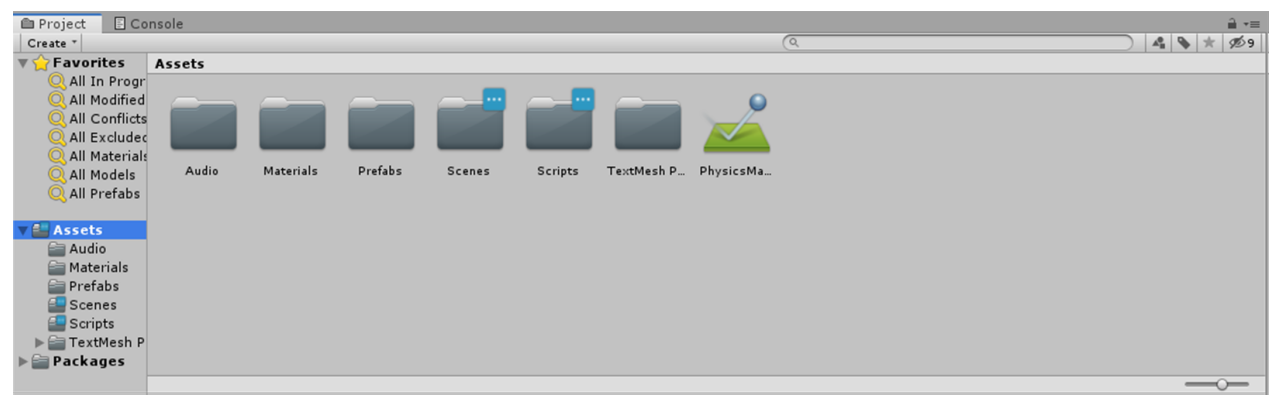

*De Asset-folder.*

#### OPDRACHT 5 Een prefab maken

Maak een Prefab van de Cube die in de Scene staat.

- a. Maak een nieuwe folder in je Assets (druk op rechtermuisknop en dan Create).
- b. Open deze folder en sleep de Cube vanuit de Hierarchy in het Assets-scherm.
- c. Geef de Cube een naam.

#### OPDRACHT 6 Test jezelf

- a. Wat gebruik je in Unity om een spel te maken?
- b. Waar kan je alle componenten in de Scene vinden?
- c. Waar kan je de informatie zien van een geselecteerd component?
- d. Wat zit er standaard in een Scene als je deze maakt?
- e. Wat bevat de Transform van een object?

#### INTRODUCTIE UNITY

- f. Waar kan je een Prefab voor gebruiken?
- g. Hoe verplaats je een object?
- h. Hoe maak je een Prefab?

In dit hoofdstuk leer je om een poppetje te laten bewegen. Dit doe je door met Components te werken en een Script toe te voegen aan een poppetje. Het eerste wat je daarvoor moet doen is een Unity Package downloaden. Een Unity Package bestaat uit een aantal Assets die je direct in Unity kan gebruiken.

#### AAN HET EINDE VAN HET HOOFDSTUK:

1. kan je bewegingen creëren in Unity.

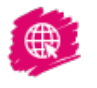

3

Video-uitleg Bekijk de video over beweging in Unity.

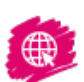

#### OPDRACHT 1 Unity package dowloaden

Download de Unity Package en importeer deze in Unity.

Wanneer je de package gedownload hebt, ga naar je Assets in Unity en klik je de op de rechtermuisknop. Selecteer dan Import Package en kies voor Custom Package. Navigeer dan naar de folder waar de Unity Package gedownload is en voer deze uit.

Klik dan op Import. De bestanden die uit de Package gehaald worden zullen in de Assets-folder staan.

#### THEORIEBRON DE PLAYER

Ten eerste is er een Scene geïmporteerd. Wanneer je deze Scene opent zal er een aantal objecten in de Scene staan. Een van deze objecten is de Player. De Player bestaat uit Unity 3D Objects en heeft ook een Camera die hem volgt.

Om een Scene te testen in Unity kun je op Play drukken. Wanneer de Play-button is ingedrukt zal Unity switchen naar het Game-scherm. Het Game-scherm geeft het beeld van de Camera weer.

Ook zijn er twee Scripts geïmporteerd. Deze Scripts bestaan uit C#-code. Scripts kunnen objecten aanspreken en functies uitvoeren. De geïmporteerde Scripts zorgen ervoor dat een speler kan bewegen en er van Scene veranderd kan worden. Scripts kunnen alleen iets uitvoeren wanneer ze als Component op een object geplaatst worden.

#### MOVEMENT

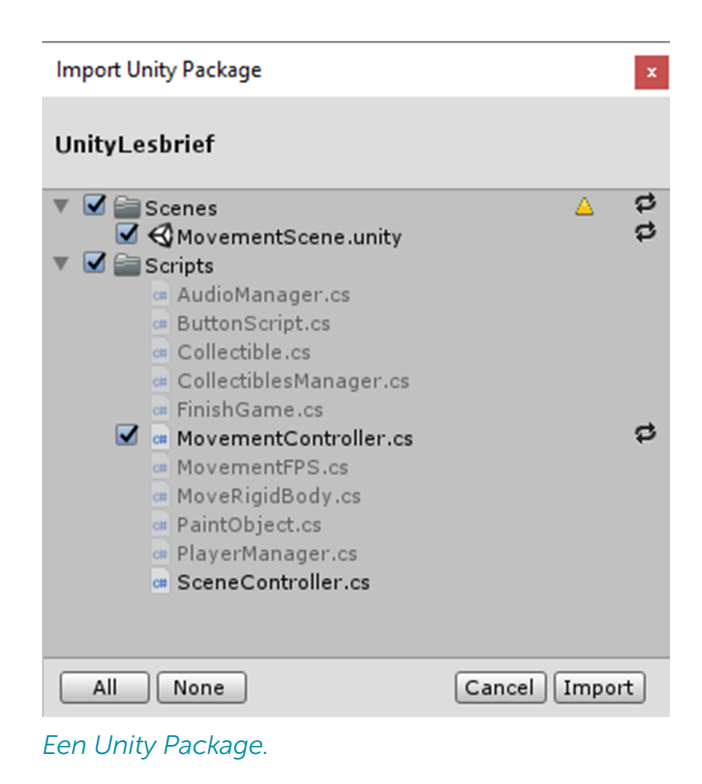

#### OPDRACHT 2 Movement Controller Script

Geef de Player het Movement Controller Script. Dit kan je doen door de Player te selecteren in de Hierarchy en dan in de Inspector naar beneden te scrollen totdat de knop Add Component in het scherm komt. Druk dan op Add Component en zoek naar Movement Controller.

- a. Selecteer de Player in de Hierarchy.
- b. Klik op Add Component.
- c. Zoek naar Movement Controller en selecteer deze.

Als de Player de Movement Controller heeft, kan de Player nu door de Scene bewegen. Je doet dit door op Play te drukken en dan met de WASD-toetsen rond te lopen. Ook kan je met de spatiebalk springen.

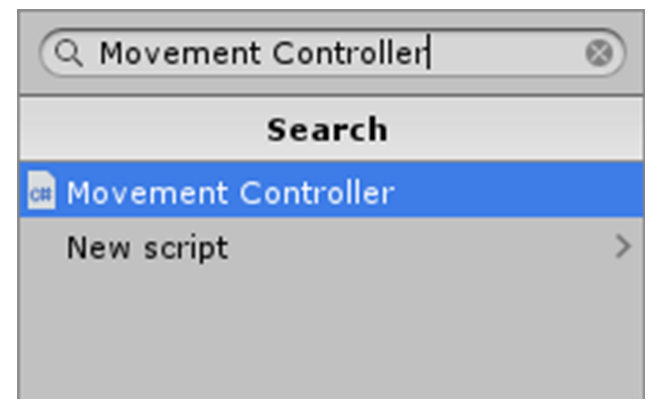

*De zoekfunctie bij Add Component.*

#### THEORIEBRON MOVEMENT CONTROLLER

Wanneer een Script als Component op een object is gezet kan deze informatie weergeven. De Movement Controller zal dan ook meerdere variabelen afbeelden. Deze variabelen kunnen aangepast worden en dit zal de beweging van de speler veranderen.

Wanneer de Speed wordt aangepast zal de speler sneller of langzamer bewegen. Jump Speed zal de hoogte van de sprongen bepalen, maar Gravity speelt daar ook een rol in. De Rotate Speed bepaalt hoe snel de speler rond kan kijken.

Scripts bieden dus de mogelijkheid om de gebruiker de optie te geven om de variabelen aan te passen zonder zelf het Script in te gaan.

| <b>Example 1</b> Movement Controller (Script) |                    |  |
|-----------------------------------------------|--------------------|--|
| Script                                        | MovementController |  |
| Speed                                         | b                  |  |
| Jump Speed                                    |                    |  |
| Gravity                                       | 20                 |  |
| Rotate Speed                                  | з                  |  |

*Het Movement Controller Script.*

De Movement Controller bestuurt een ander component, de Character Controller. Dit component is van Unity zelf en wordt gebruikt om movement makkelijk te maken zonder een hoop berekeningen en moeite te doen met physics. Net als de Movement Controller, heeft de Character Controller een aantal variabelen.

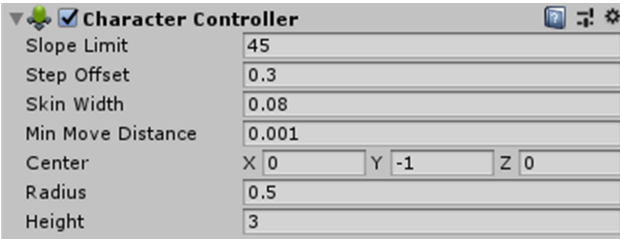

*De standaardopties van een Character Controller Component.*

#### OPDRACHT 3 Components variabelen aanpassen

Probeer de variabelen van beide components te veranderen. Sommige variabelen zullen de beweging van de speler erg beïnvloeden, maar andere variabelen zullen alleen de Player zelf beïnvloeden.

#### THEORIEBRON RIGIDBODY

Naast de Character Controller is er nog een ander Component waar Movement mee geregeld kan worden. Dit Component is de Rigidbody en deze heeft een aantal unieke functies. De Rigidbody wordt namelijk beïnvloed door de Physics Engine in Unity. Dit betekent dat een object met het Rigidbody Component zwaartekracht zal hebben en met andere Rigidbodies kan communiceren, waardoor het object met de Rigidbody andere objecten met een Rigidbody kan bewegen door ertegen aan te lopen.

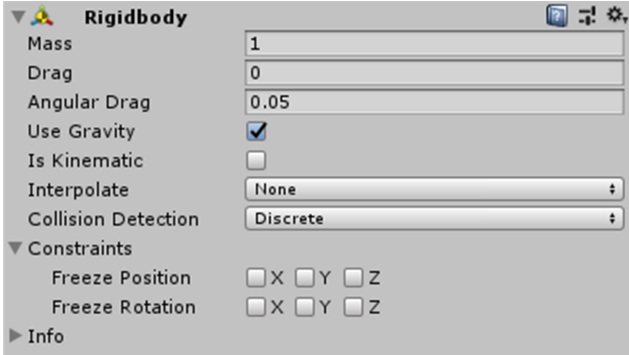

*Het Rigidbody Component.*

In dit hoofdstuk ga je verder niet met Rigidbodies werken, omdat deze onderdeel zijn van de Physics Engine van Unity. De Physics in Unity zal in een ander hoofdstuk besproken worden.

In de Scene MovementRigidBody zul je een Player-object vinden met een Rigidbody Component, een Capsule Collider en het 'Move Rigid Body'-script. Deze drie Components zorgen ervoor dat de Player door de Scene kan bewegen.

#### OPDRACHT 4 Nog meer variabelen aanpassen

Doe nu hetzelfde als je met het Movement Controller Script hebt gedaan. Pas de in de Rigid body variabelen aan en kijk hoe dat de Player beïnvloedt.

#### THEORIEBRON MOVE RIGID BODY

Het 'Move Rigid Body'-script heeft meerdere variabelen. Je kan door deze aan of uit te zetten bepalen of de speler mag springen of niet en de maximale verandering in snelheid bepalen.

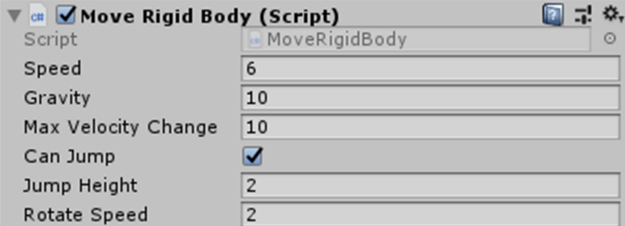

*Het 'Move Rigid Body'-Script.*